wersja z dn. 19.05.2023

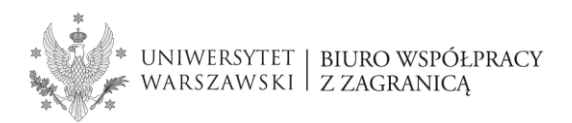

# **LA EWP**

## **1. Co to jest LA EWP?**

**Learning Agreement** (LA) to *Porozumienie o programie zajęć*, które przed wyjazdem na studia częściowe do uczelni partnerskiej musi zostać zawarte pomiędzy Tobą, Twoim wydziałem i uczelnią partnerską (przyjmującą). LA jest dokumentem koniecznym do zawarcia umowy finansowej i warunkiem otrzymania **finansowania** na wyjazd.

**LA EWP** to LA zatwierdzany przez wszystkie strony i przesyłany w sieci **EWP** (**Erasmus Without Paper**), całkowicie cyfrowo, co oznacza, że nie będzie konieczności drukowania, podpisywania i skanowania dokumentu.

**LA EWP w USOSweb jest zintegrowany z systemem OLA oraz systemami uczelni połączonych z siecią EWP.**

Jeśli uczelnia, do której wyjeżdżasz informuje, że od stypendystów Erasmus wymaga **Learning Agreement** (LA) **wypełnionego w systemie OLA** *(Online Learning Agreement)* lub posiada własny system, zintegrowany z siecią **EWP** oznacza to, że Twój LA będzie mógł zostać zatwierdzony cyfrowo przez wszystkie strony i stanie się to **w Twoim profilu w USOSweb**.

System OLA /sieć EWP są zintegrowane z "naszym" USOSweb, co oznacza, że studenci UW nie muszą wypełniać LA w zewnętrznych systemach, a jedynie w swoim profilu USOSweb, **w zakładce EWP LA**.

## **2. Jak utworzyć EWP LA?**

Najpierw należy ustalić z uczelnią partnerską:

- 1) **datę rozpoczęcia i końca mobilności** (jeśli nie są podane w dokumentach przekazanych przez uczelnię lub na stronie);
- 2) **dane koordynatora Erasmus, odpowiedzialnego za zatwierdzanie LA po stronie uczelni partnerskiej** (bardzo ważne jest, aby upewnić się, że adres email koordynatora w uczelni partnerskiej jest poprawny!).

## **2.1 Wprowadź dane**

Po ustaleniu tych danych wejdź do EWP LA w profilu USOSweb (Rys. 1).

## **Wymiana studencka > Wyjazdy > EWP LA** (*Lista przyznanych wyjazdów*)

Rys. 1 – EWP LA w profilu USOSweb

Lista przyznanych wyjazdów

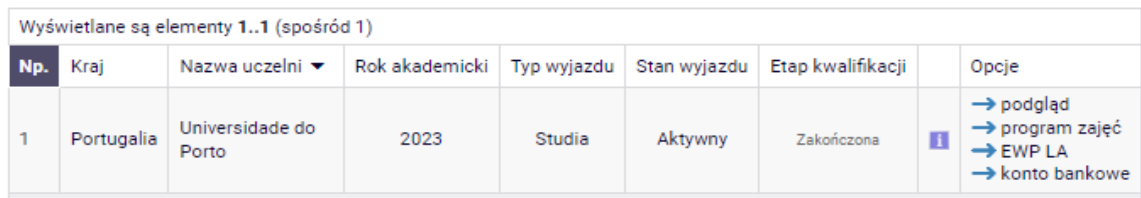

W sekcji "Wyjazd" widoczne będzie puste pole: "Identyfikator ESI" – pozostaw to pole puste.

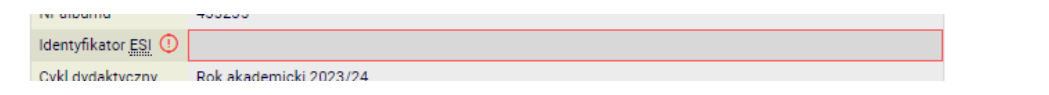

Twój numer ESI wygeneruje się automatycznie na dalszym etapie (kiedy koordynator będzie tworzyć Twój LA EWP).

### **Uzupełnij wymagane dane:**

- wpisz daty w części "Planowany okres działania"
	- Uwaga! Daty mobilności będziesz mógł jeszcze edytować do momentu zawarcia umowy finansowej w BWZ (bez konieczności tworzenia nowego LA)
- wskaż koordynatora z uczelni partnerskiej, jeśli ta osoba jest na rozwijalnej liście (**Wybierz osobę z listy**); jeśli koordynatorem jest inna osoba, dodaj jej dane i poprawny adres email (**Dodaj nową osobę**), a następnie zapisz zmiany (Rys. 2).

Rys. 2 – Uzupełnianie danych przed stworzeniem EWP LA

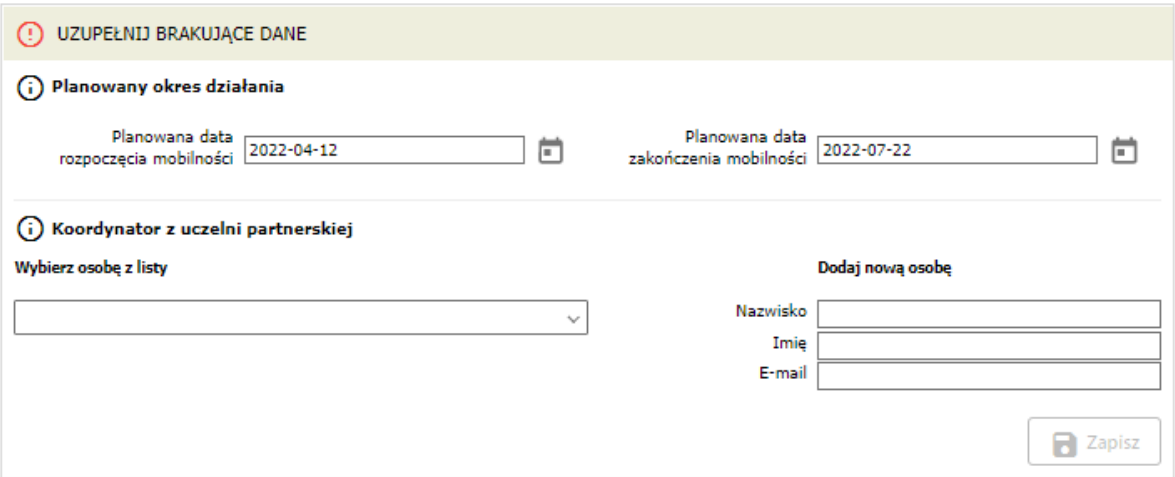

 Dane koordynatora z uczelni partnerskiej wpisz z bardzo dużą dokładnością. Jeśli podasz dane błędne dane, Twój LA nie zostanie podpisany przez uczelnię partnerską, co może opóźnić zawarcie umowy finansowej.

Uwaga!

 Jeśli nie można dodać adresu email koordynatora w uczelni partnerskiej ponieważ ta osoba już jest na liście pod innym adresem, należy zwrócić się do BWZ [\(erasmusbwz@uw.edu.pl\)](mailto:erasmusbwz@uw.edu.pl)

## **2.2 Poproś koordynatora o utworzenie EWP LA**

Po wprowadzeniu w/w danych wyślij email do koordynatora ds. mobilności w Twojej jednostce z **prośbą o utworzenie EWP LA** (czyli *Porozumienia o programie zajęć* do przesłania siecią EWP).

Jeśli LA EWP nie został jeszcze utworzony, widoczna będzie poniższa informacja:

Koordynator nie utworzył jeszcze dla Ciebie Porozumienia o programie zajęć (LA). Jeśli uważasz, że powinno być już ono dostępne, to napisz do koordynatora, korzystając z USOSmail.

Kiedy koordynator utworzy LA EWP, w Twoim profilu USOSweb pojawi się tabela: "Porozumienia o programie zajęć". Teraz będziesz mógł wypełnić LA wybierając opcję "**wyświetl / edytuj**" porozumienie przypisane do danego wyjazdu (Rys. 3).

Rys 3. – Widok stworzonego LA EWP

Porozumienia o programie zajęć

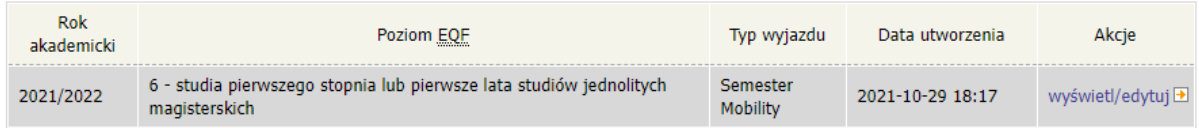

## **2.3 Uzupełnij LA**

W LA EWP istnieją **trzy tabele** (**A, B i C**) ale wypełnić należy jedynie tabele **A** i **B** (Rys. 4).

Tabela A – Program studiów w uczelni partnerskiej Tabela B – Uznanie zaliczenia w uczelni macierzystej **Nie wypełniaj Tabeli C** ponieważ dotyczy ona innych typów mobilności!

Rys. 4 – Widok pustego LA EWP (wersja Nowa – gotowa do edycji)

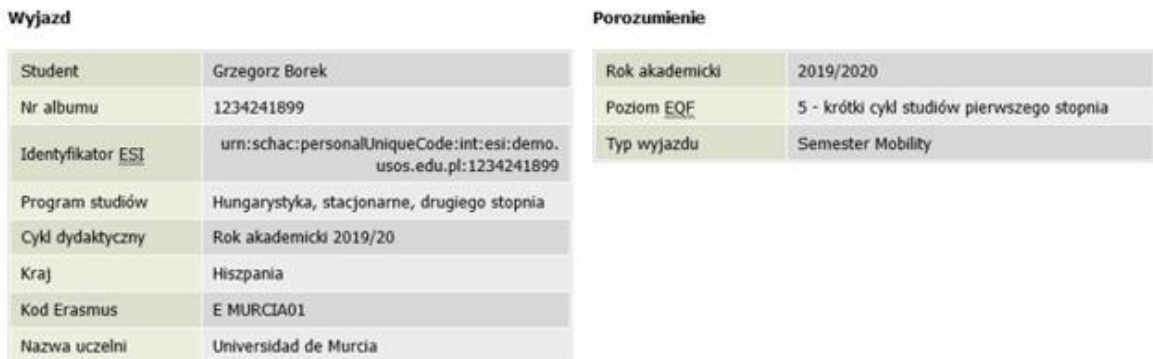

#### Tabela A. Program studiów w uczelni przyjmującej

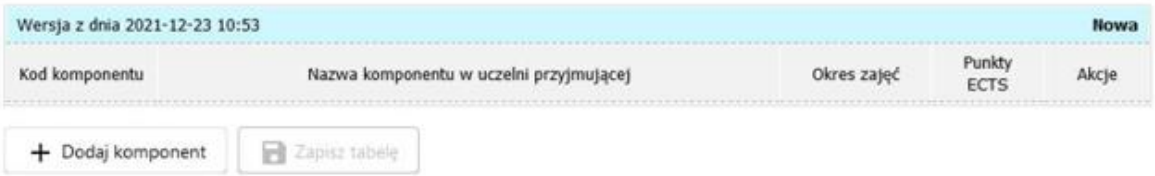

### (j) Tabela B. Uznanie zaliczenia w uczelni macierzystej

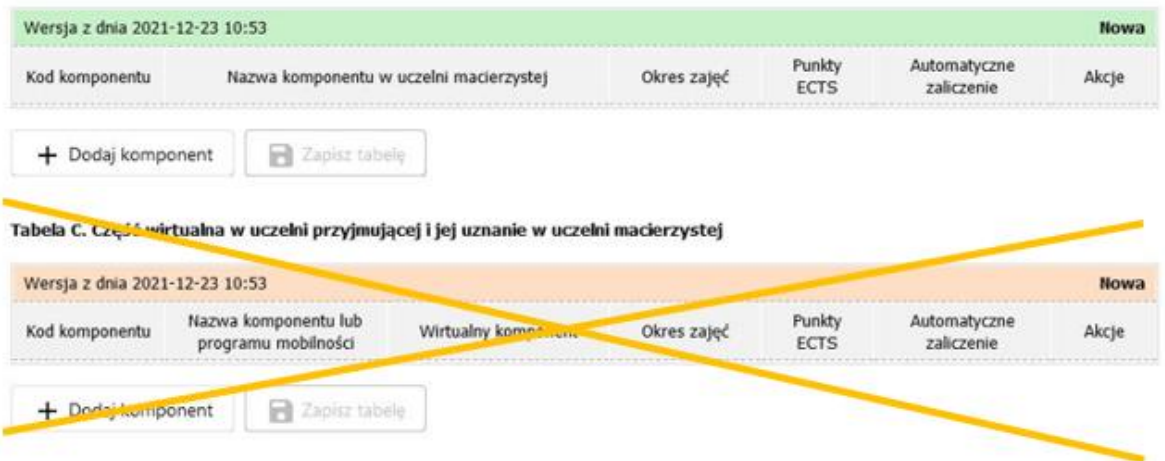

## ➢ **Tabela A. Program studiów w uczelni partnerskiej** (**niebieski pasek**)

W tabeli **A** należy wpisać nazwy przedmiotów (komponenty), które będziesz realizował w uczelni partnerskiej. Nazwy przedmiotów wpisz **w języku, w którym będą prowadzone** (Rys. 5).

Rys 5 – Widok tabeli A – dodawanie komponentów

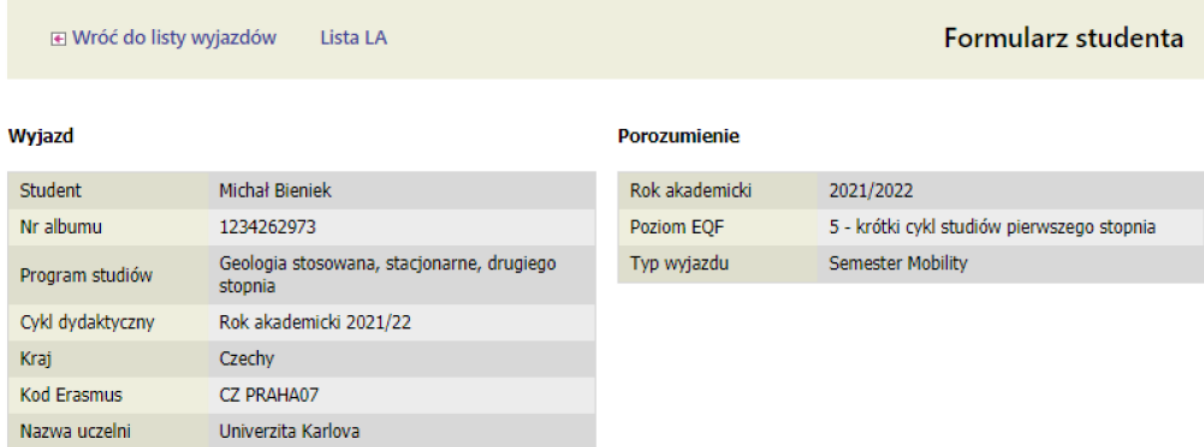

#### Tabela A. Program studiów w uczelni przyjmującej

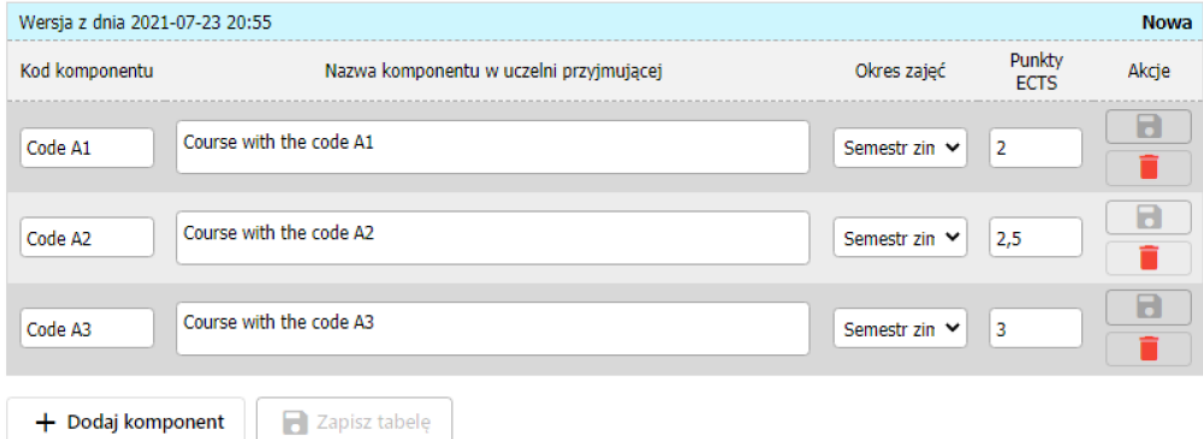

Przy każdym przedmiocie należy **obowiązkowo podać liczbę ECTS,** pomimo że system zezwoli na zapisanie komponentu bez wartości ECTS (Rys. 6).

Rys. 6 – Ostrzeżenie o braku ECTS przy wpisanym przedmiocie – wartość jest obowiązkowa

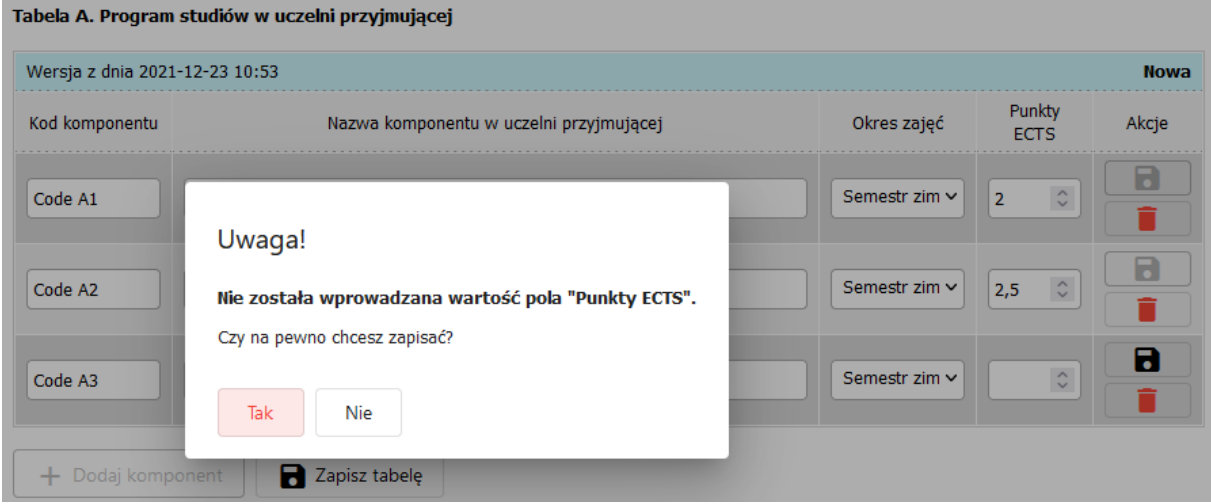

W każdym wierszu z komponentem jest przycisk do zapisu zmian w tym komponencie oraz przycisk do usunięcia komponentu. Nie można dodać nowego komponentu, dopóki zmiany w poprzednim są niezapisane. Jeśli nie masz pewności, czy Twój Wydział zaakceptuje dany przedmiot, skontaktuj się z koordynatorem wydziałowym w jednostce.

Aby zapisać całą tabelę kliknij opcję "Zapisz tabelę" pod wszystkimi komponentami.

## ➢ **Tabela B. Uznanie zaliczenia w uczelni macierzystej** (**zielony pasek**)

W tabeli B należy dodać komponenty (przedmioty) z Twojego programu studiów na UW, **z zaliczenia których zostaniesz zwolniony po powrocie** (zostaną automatycznie zaliczone), jeśli podczas wyjazdu zrealizujesz przedmioty z tabeli A.

Tabela **B NIE MOŻE być PUSTA** - bez tabeli B Twój LA będzie nieważny, a bez tego dokumentu nie będziesz mógł otrzymać przelewu stypendium (nie dotyczy to studentów posiadających tzw. okienko mobilnościowe *Mobility Window* czyli studentów np. programu **NOHA, MBA i IBP** oraz wyjeżdżających na tzw. podwójny dyplom – **double degree**).

Tabela B połączona jest z katalogiem przedmiotów UW.

Aby dodać przedmiot do tabeli B, należy zaznaczyć opcję "Przedmiot" i wpisać nazwę przedmiotu, żeby pod polem pojawiły się podpowiedzi (Rys. 7).

## **Uwaga! Jeśli przedmiot nie wyszukuje się po nazwie, należy wkleić pełen kod danego przedmiotu**

Rys. 7 – widok tabeli B – dodawanie przedmiotów z katalogu UW

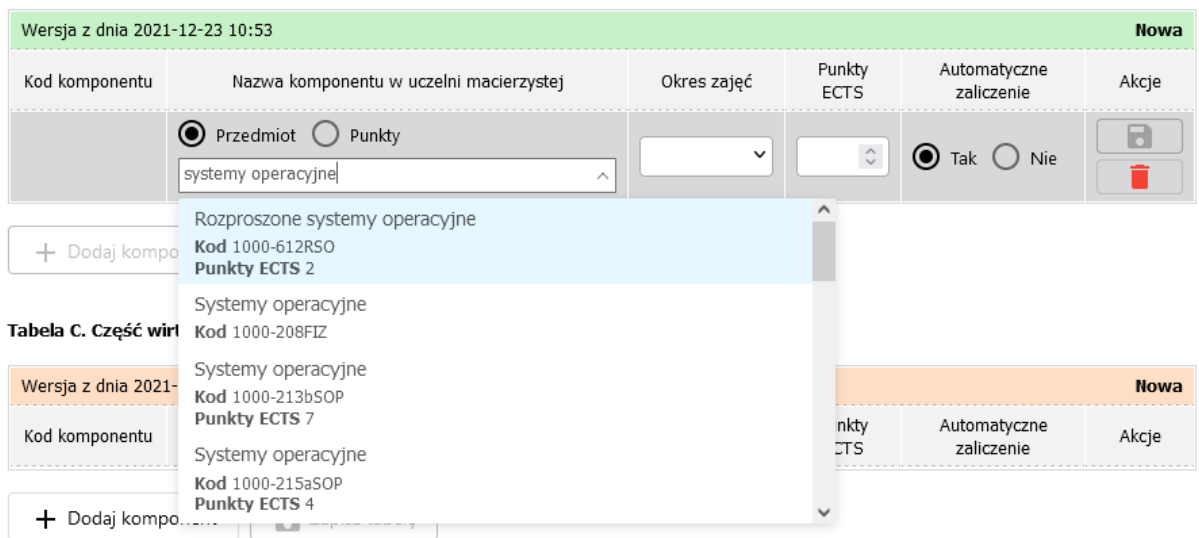

### (i) Tabela B. Uznanie zaliczenia w uczelni macierzystej

Po zapisaniu danych kod/nazwa przedmiotu stanie się odnośnikiem prowadzącym do strony przedmiotu w USOSweb.

Podobnie jak w tabeli A, w każdym wierszu z komponentem jest przycisk do zapisu zmian w tym komponencie oraz przycisk do usunięcia komponentu. Nie można dodać nowego komponentu, dopóki są niezapisane zmiany.

**Jeśli nie masz pewności, czy będziesz mógł zostać zwolniony z zaliczania wybranego przedmiotu, skontaktuj się z koordynatorem wydziałowym w jednostce.**

Aby zapisać całą tabelę kliknij opcję "**Zapisz tabelę**" pod wszystkimi komponentami.

## **2.4 Zaakceptuj swój LA EWP**

Jeśli chcesz aby LA został zatwierdzony przez koordynatora wydziałowego UW, kliknij opcję "**Zaakceptuj"**, na dolnym, pływającym pasku, po lewej stronie (Rys. 8).

**Uwaga!** Zanim klikniesz opcję "**Zaakceptuj**", sprawdź, czy poprawnie wypełniłeś tabele A i B, czy wprowadziłeś wartości ECTS dla każdego przedmiotu i czy dane koordynatora uczelni partnerskiej są poprawne.

Rys. 8 - Widok opcji **Zaakceptuj** na pływającym pasku – akceptacja dotyczy całego LA.

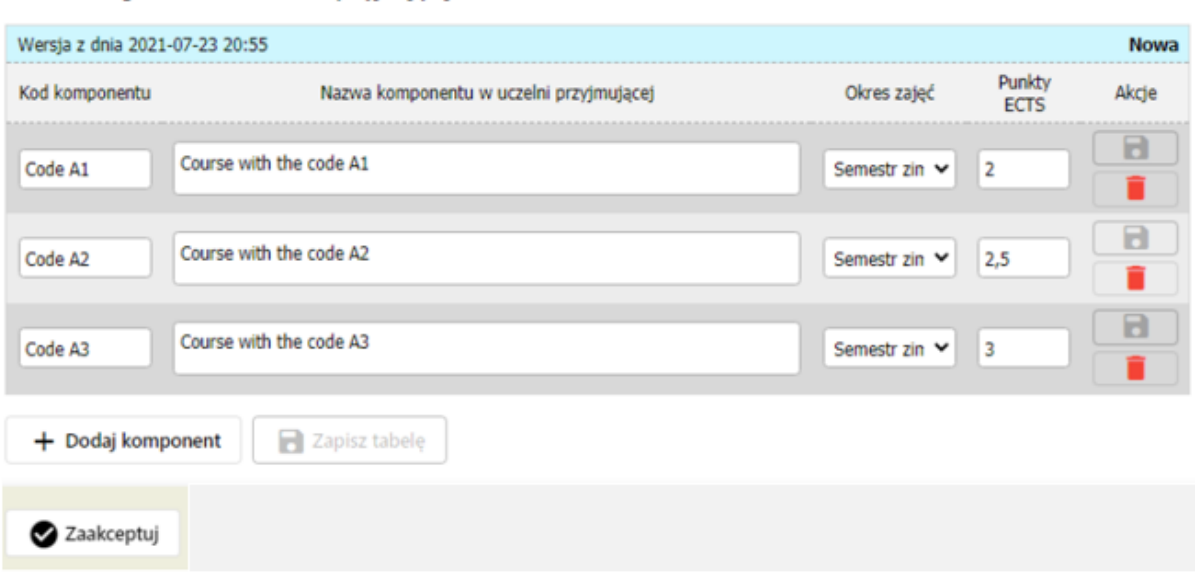

Po zaakceptowaniu LA, pod tabelami pojawi się informacja "Zaakceptowana przez studenta" wraz z datą akceptacji. Zmieni się też status LA na kolorowych paskach "Nowa" na "Zaakceptowana przez **studenta**" (Rys. 9).

Rys. 9 – Widok LA po zaakceptowaniu przez studenta

Tabela A. Program studiów w uczelni przyjmującej

Tabela A. Program studiów w uczelni przyjmującej

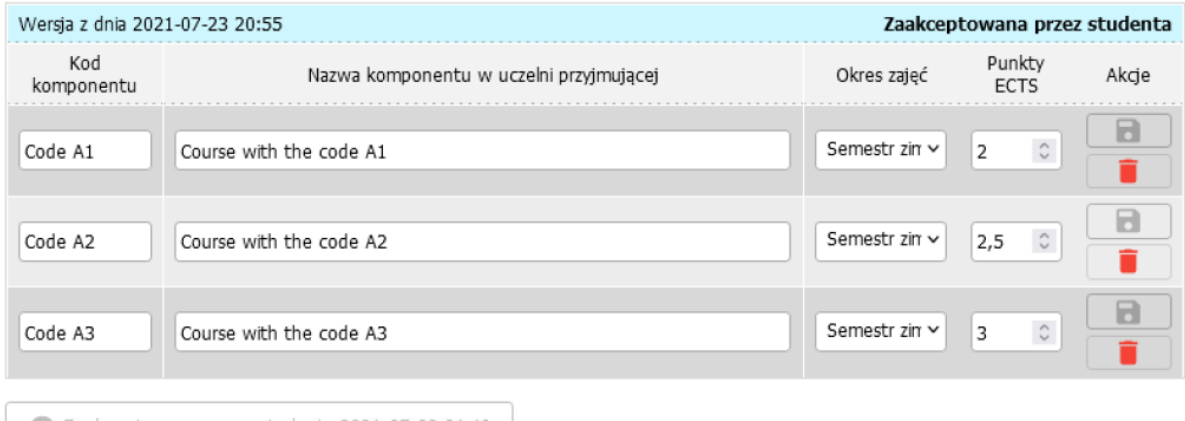

Zaakceptowane przez studenta 2021-07-23 21:49

Po tym jak zaakceptujesz LA, dokument jest **zablokowany** i abyś mógł **wprowadzić korektę** (np. dowiesz się, że dane koordynatora w uczelni partnerskiej uległy zmianie lub musisz dokonać zmiany przedmiotów) NA TYM ETAPIE koordynator (UW) musi "Cofnąć LA do poprawy".

## **2.5 Poproś koordynatora (UW) o akceptację LA**

Teraz skontaktuj się (wysyłając email) z koordynatorem wydziałowym UW z prośbą o akceptację Twojego LA. Koordynator ma trzy możliwości:

➢ **Zaakceptować LA** – po zaakceptowaniu przez koordynatora pod tabelami pojawi się informacja "**Zaakceptowana przez koordynatora**", a stan LA na kolorowym pasku zmieni się na "**Oczekiwanie na informację z uczelni partnerskiej**".

lub

- Cofnąć LA do poprawy spowoduje to powrót do stanu "Nowa" i automatyczne wycofanie Twojej akceptacji. W takim przypadku, po wprowadzeniu korekty, należy ponownie zatwierdzić LA i ponownie poprosić koordynatora o akceptację.
- ➢ **Wprowadzić zmiany w LA**  koordynator może edytować LA samodzielnie (wtedy stan LA na niebieskim pasku zmieni się na: "**Edycja przez koordynatora**") oraz zatwierdzić LA (wtedy stan zmieni się na: "Zaakceptowana przez koordynatora") ale w takim przypadku Ty też musisz zaakceptować zmiany wprowadzone przez koordynatora, klikając "Zatwierdź".

## **2.6 Oczekiwanie na informację z uczelni partnerskiej**

LA zaakceptowany przez studenta i koordynatora przechodzi do stanu "Oczekiwanie na informację z **uczelni partnerskiej**" (widocznym na kolorowych paskach). Widać datę zaakceptowania LA przez studenta i koordynatora (Rys. 10). Student nie może teraz wykonać żadnej akcji.

Kiedy EWP LA zostanie zaakceptowany przez koordynatora, **LA zostanie automatycznie wysłany do uczelni partnerskiej**.

Rys. 10 – Widok LA (tabeli A) po zaakceptowaniu przez studenta i koordynatora

Tabela A. Program studiów w uczelni przyjmującej

| Oczekiwanie na informacje z uczelni partnerskiej<br>Wersja z dnia 2021-07-23 20:55                 |                                         |                   |                       |
|----------------------------------------------------------------------------------------------------|-----------------------------------------|-------------------|-----------------------|
| Kod<br>komponentu                                                                                  | Nazwa komponentu w uczelni przyjmującej | Okres zajeć       | Punkty<br><b>ECTS</b> |
| Code A1                                                                                            | Course with the code A1                 | Semestr<br>zimowy |                       |
| Code A2                                                                                            | Course with the code A2                 | Semestr<br>zimowy | 2.5                   |
| Code A3                                                                                            | Course with the code A3                 | Semestr<br>zimowy | 3                     |
| Zaakceptowane przez studenta 2021-07-23 21:49<br>Zaakceptowane przez koordynatora 2021-07-23 21:58 |                                         |                   |                       |

Na tym etapie należy **skontaktować się (email) z koordynatorem z uczelni partnerskiej** z pytaniem, czy Twój LA widoczny jest w tamtejszym systemie i z prośbą o akceptację. Jest to konieczne, ponieważ nie ma pewności, czy koordynator, którego dane podałeś w LA otrzyma automatyczne powiadomienie o Twoim LA w swoim systemie (sieć EWP może być inaczej obsługiwana w różnych uczelniach).

## **Uwaga!**

- Jeśli musisz wprowadzić zmiany do LA (np. zmienić dane koordynatora lub przedmioty) NA TYM ETAPIE, czyli **po zatwierdzeniu przez koordynatora wydziałowego ale jeszcze przed zatwierdzeniem przez uczelnię partnerską**, musisz poprosić koordynatora wydziałowego o **ANULOWANIE** Twojego LA. Oznacza to, że będziesz musiał ponownie wypełnić cały LA (pkt 2.3  $-2.6$ ).
- **Jeśli zmienisz dane koordynatora z uczelni partnerskiej w poprzedniej wersji LA - LA NIE ZOSTANIE WYSŁANY do nowo wpisanego koordynatora. Aby LA został wysłany do innego koordynatora musisz poprosić koordynatora UW o anulowanie LA**, a następnie ponownie wypełnić cały LA (pkt 2.3 – 2.6).

## **2.7 Zatwierdzenie LA przez uczelnię partnerską**

Po zatwierdzeniu LA przez uczelnię partnerską zmieni się informacja o stanie LA na pasku w prawym górnym rogu każdej tabeli na: "**Zatwierdzona**" (Rys. 11). Oznacza to, że LA został zatwierdzony przez wszystkie strony!

Nie musisz drukować dokumentu – jest on widoczny dla wszystkich stron umowy. Pracownicy BWZ też będą mogli zobaczyć stan Twojego LA przed zawarciem umowy finansowej.

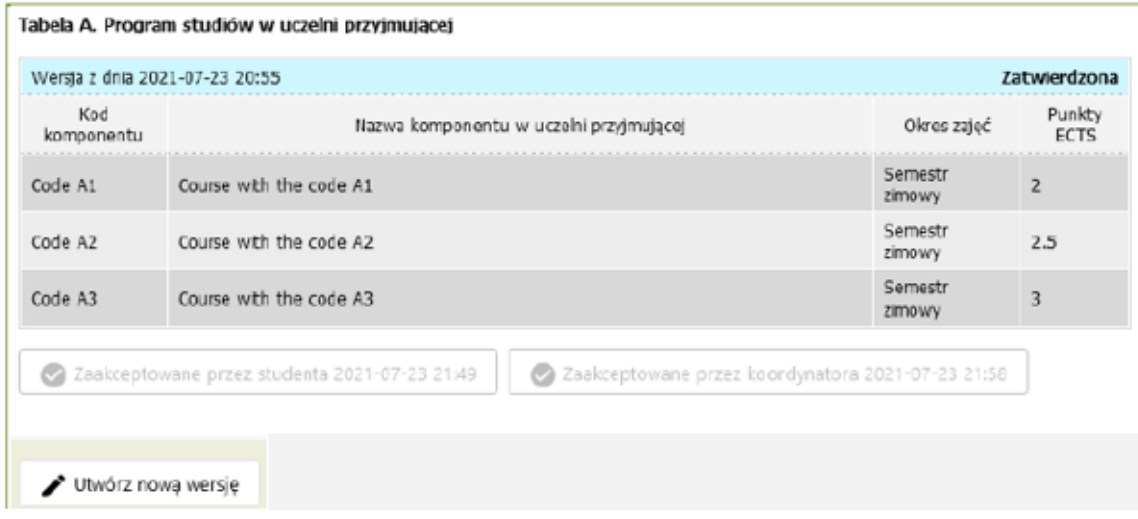

### Rys. 11 – Widok LA po zatwierdzeniu przez wszystkie strony (stan: **Zatwierdzona**)

## **2.8 Odrzucenie LA przez uczelnię partnerską**

**Jeśli LA zostanie odrzucony przez uczelnię partnerską na tym etapie, ta wersja LA zostanie ANULOWANA** w USOSweb (nie będzie żadnej aktualnej wersji LA). **Tabele A i B znikną z formularza** (widoczne będą tylko dane wyjazdu) – formularz będzie pusty.

Po przestawieniu przełącznika **Pokaż wszystkie wersje** w prawym dolnym rogu tabele pojawią się ze stanem "Odrzucona", a numer wersji LA w lewym górnym rogu będzie przekreślony (Rys. 12).

Jeżeli uczelni partnerska dodała komentarz uzasadniający odrzucenie, to obok stanu "Odrzucona" widoczna będzie ikonka z literką "i" w kółku. Kliknięcie tej ikonki spowoduje wyświetlenie się komentarza.

### Rys. 12 – Widok LA po odrzuceniu przez uczelnię partnerską (stan: **Odrzucona**)

Tabela A. Program studiów w uczelni przyjmującej

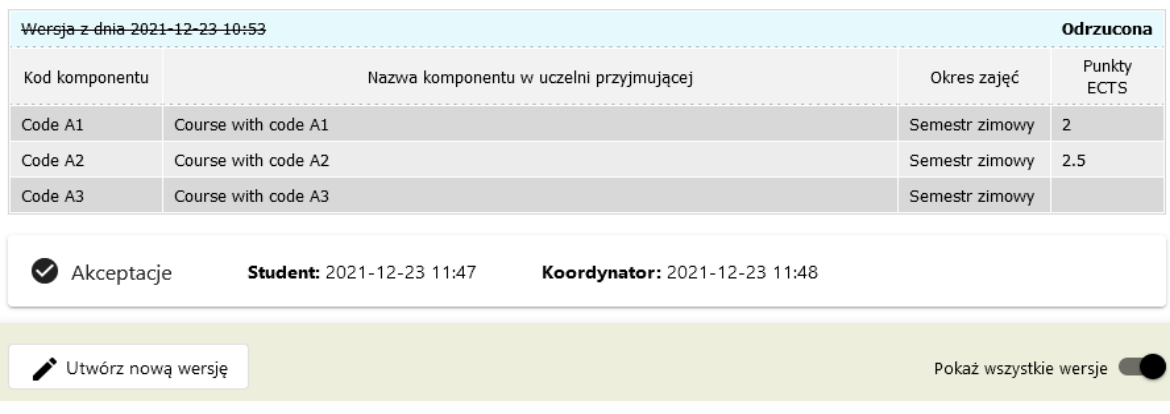

Na pasku jest dostępna akcja **Utwórz nową wersję** (Rys. 12). Kliknięcie w przycisk spowoduje utworzenie nowej wersji dla tego LA. Kolejną, **Nową** wersję LA należy uzupełnić od nowa zgodnie z instrukcją powyżej (pkt. 2.3 – 2.6).

## **3. Jak wprowadzić zmiany do LA zaakceptowanego przez wszystkie strony?**

Jeśli chcesz wprowadzić zmiany do LA już **zaakceptowanego przez wszystkie strony** (np. usunąć lub dodać przedmioty w tabelach A i B) albo, w przypadku wyjazdów rocznych, dodać przedmioty na drugi semestr, należy kliknąć przycisk "Utwórz nową wersję" (Rys. 13).

### Rys. 13 – Tworzenie nowej wersji LA

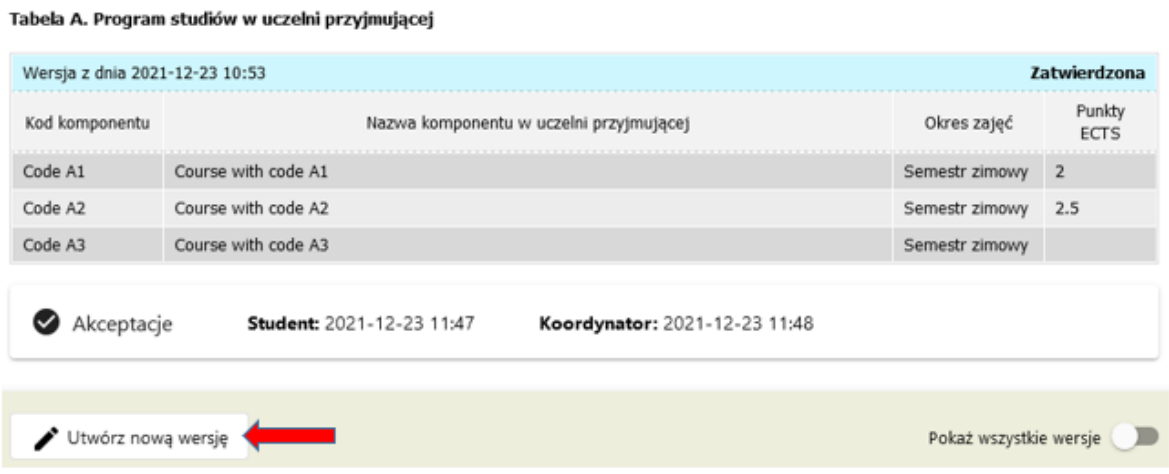

W tabeli A pojawią się przyciski pozwalające na usuwanie komponentów i powstanie też tabela **A2**, do której można dodawać komponenty (Rys. 14).

Tabela A. Program studiów w uczelni przyjmującej

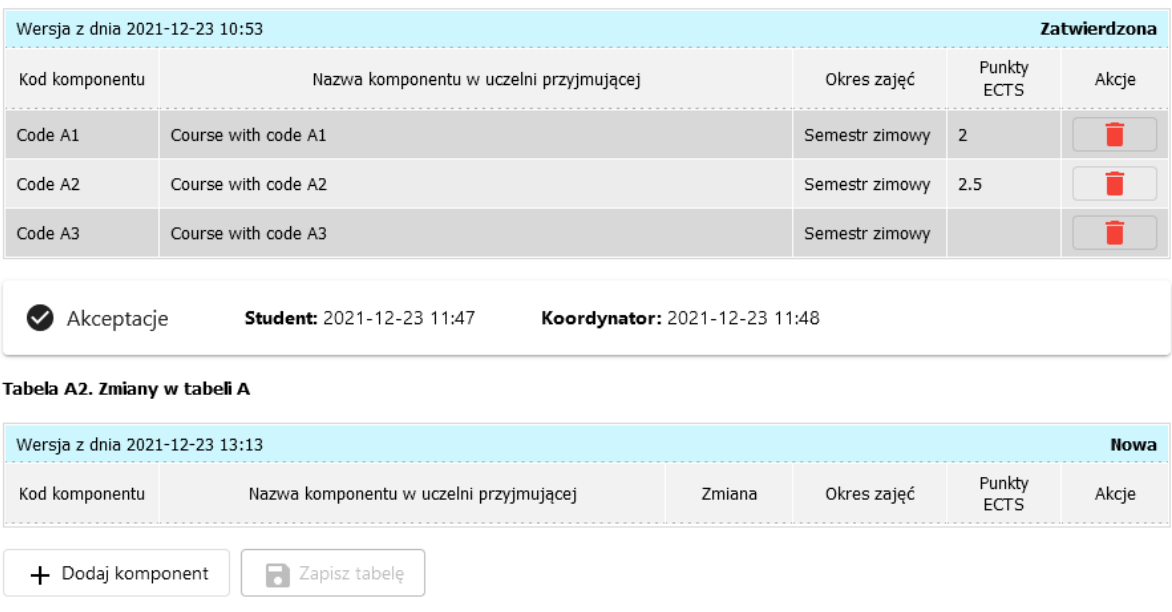

Usunięcie komponentu z tabeli A i dodanie komponentu do tabeli A2 wymaga podania powodu zmiany (jest dostępna lista wyboru) oraz komentarza w jęz. angielskim (Rys. 15).

Rys. 15 – Usuwanie komponentu z LA – komentarz do powodu zmiany

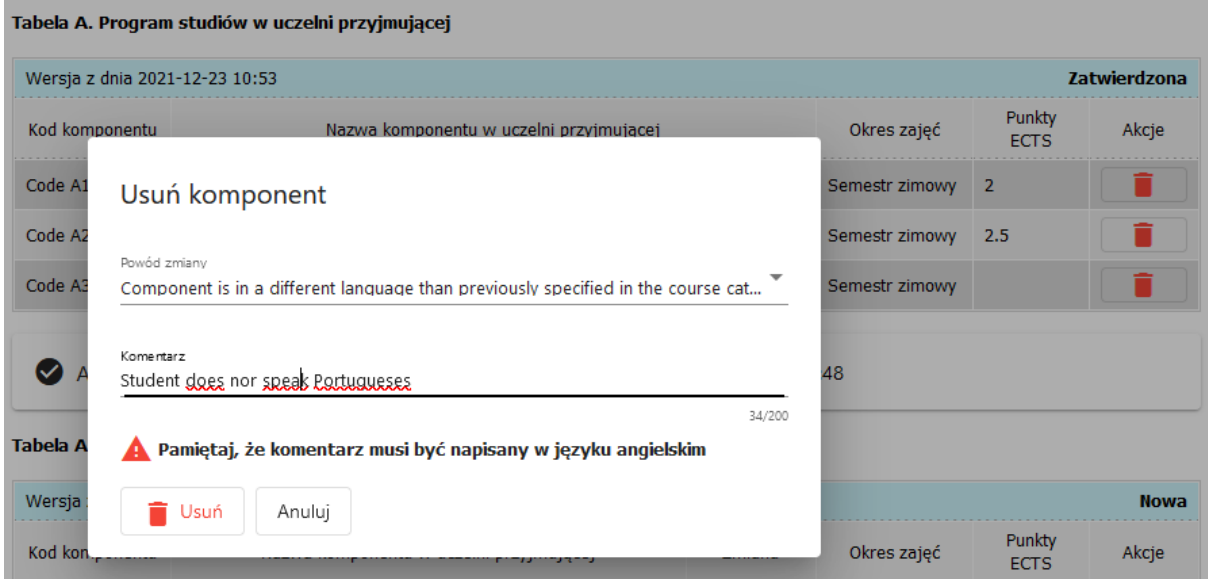

Po usunięciu / dodaniu komponentów widoczna jest tabela **A** i **A2**. Tabela **A2** pokazuje różnice względem tabeli A (Rys. 16).

### Rys. 16 - Widok po usunięciu jednego komponentu i dodaniu dwóch nowych

### Tabela A. Program studiów w uczelni przyjmującej

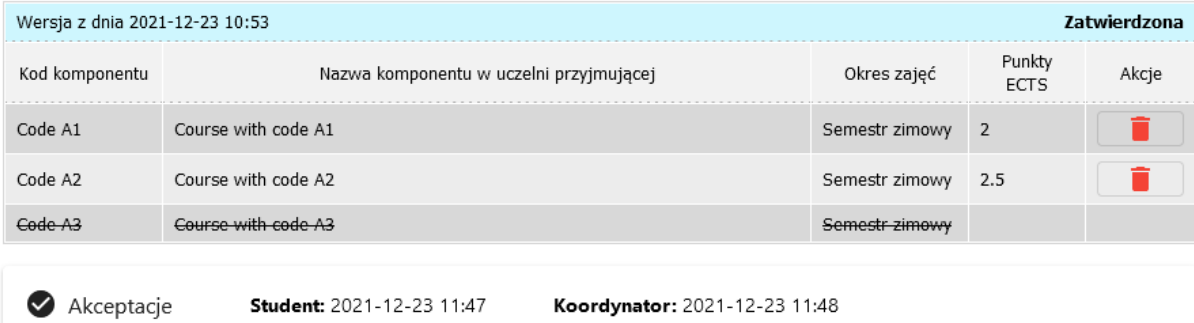

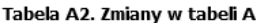

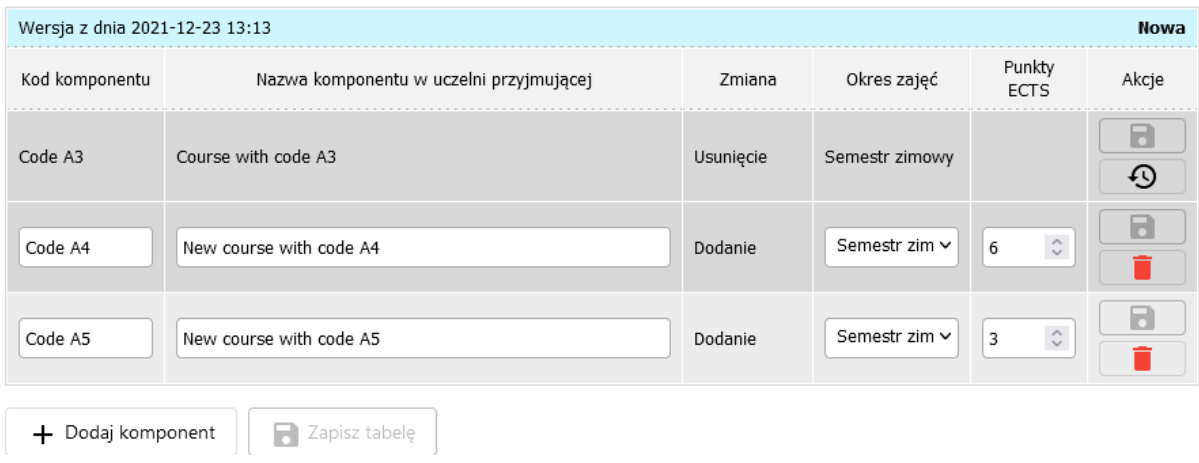

**Uwaga!** Tabela A2 nie zawiera nowej, pełnej listy przedmiotów, a jedynie informacje o zmianach (**Usunięcie** lub **Dodanie**) względem komponentów w LA już zaakceptowanym przez wszystkie strony.

Żeby obejrzeć, co na dany moment faktycznie zawiera LA należy kliknąć **Podgląd aktualnego stanu**  porozumienia o programie zajęć (Rys. 17 i 18).

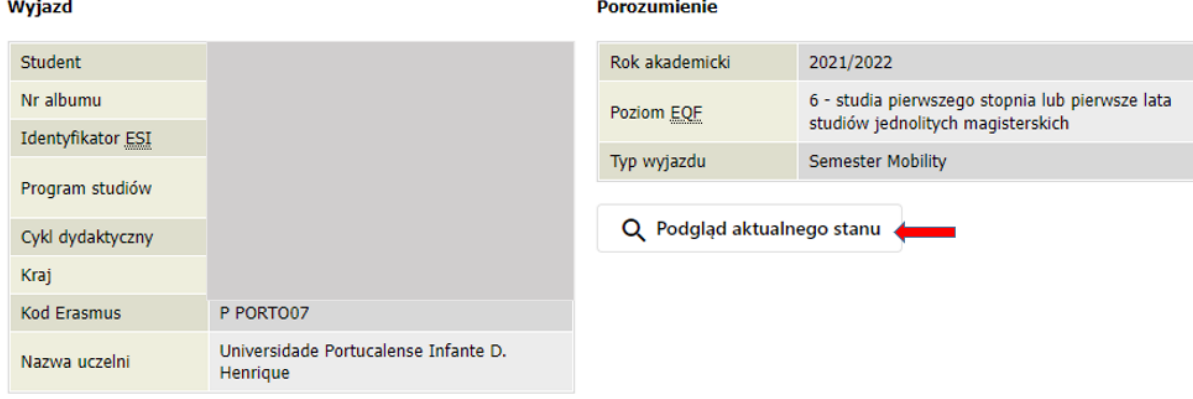

Rys. 17 – Opcja Podgląd aktualnego stanu

### Podglad aktualnego stanu porozumienia o programie zajeć

### Tabela A. Program studiów w uczelni przyjmującej

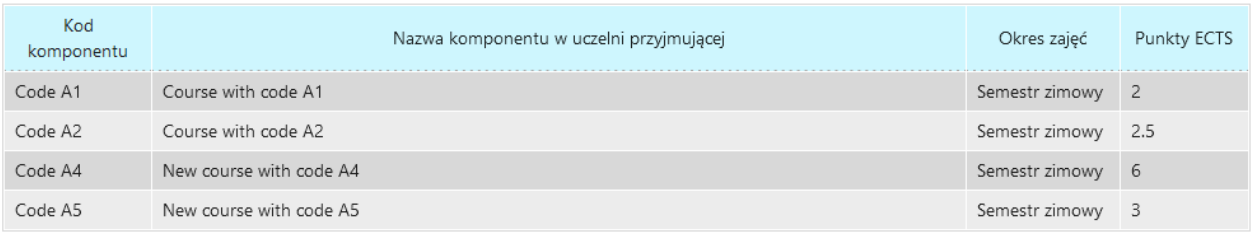

#### Tabela B. Uznanie zaliczenia w uczelni macierzystej

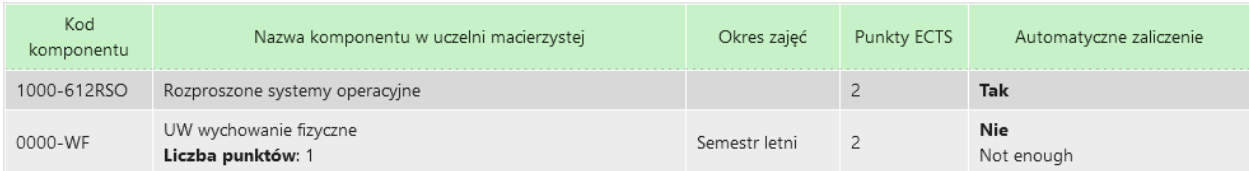

#### Tabela C. Część wirtualna w uczelni przyjmującej i jej uznanie w uczelni macierzystej

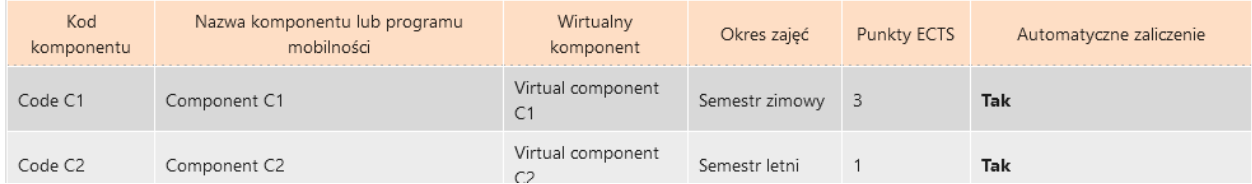

Analogicznie edytuje się tabelę **B**.

Po wprowadzeniu wszystkich zmian do tabeli A i B, kliknij opcję "Zatwierdź" na pasku, w dolnym lewym rogu. Stan LA zmieni się na **Zaakceptowana przez studenta**.

Poproś koordynatora wydziałowego (email) o akceptację nowej wersji Twojego LA (jest to ta sama procedura, co w przypadku akceptowania pierwszej wersji).

Po zaakceptowaniu nowej wersji przez koordynatora, LA zostanie automatycznie wysłany do uczelni partnerskiej (stan: **Oczekiwanie na odpowiedź z uczelni partnerskiej**). Do koordynatora uczelni partnerskiej zostanie wysłana zarówno zatwierdzona część LA (tabele A i B), jak i propozycja zmian (tabele **A2** i **B2**).

Na tym etapie warto **skontaktować się z koordynatorem z uczelni partnerskiej (email)** z prośbą o akceptację nowej wersji Twojego LA w tamtejszym systemie.

Po akceptacji przez uczelnię partnerską, stan LA zmieni się na: "**Zatwierdzona**" (Rys. 19).

### Rys. 19 – Widok LA po zmianach zatwierdzonych przez uczelnię partnerską

#### Tabela A. Program studiów w uczelni przyjmującej

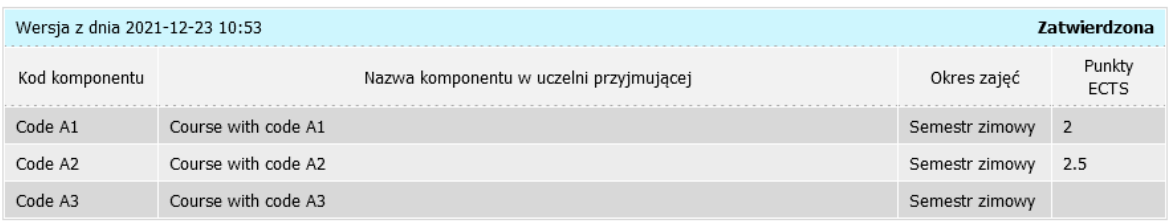

#### Tabela A2. Zmiany w tabeli A

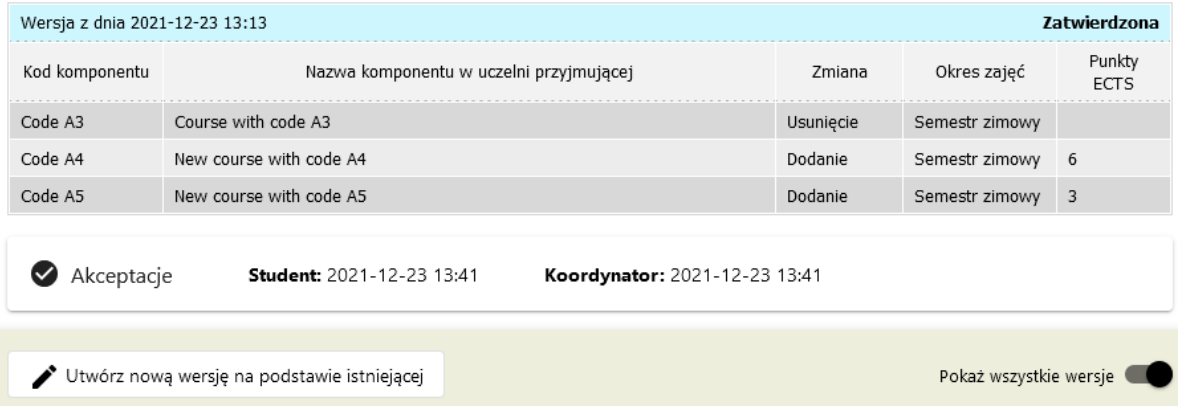

LA może mieć wiele wersji. Ostatecznie będzie istnieć co najwyżej jedna zatwierdzona wersja tabeli A i B oraz jedna zatwierdzona wersja tabeli ze zmianami A2 i B2. Oprócz tego może być dowolnie wiele wersji anulowanych lub odrzuconych (widocznych po przesunięciu suwaka **Pokaż wszystkie wersje**).

Przewodnik stworzony przez sekcję Erasmus BWZ UW na podstawie Przewodnika USOS w sieci EWP - Porozumienie o programie zajęć (Learning Agreement) z dn. 25 lutego 2022 | USOSweb 6.7.2.0-3, IRK 1.12.1, J. Mincer-Daszkiewicz i K. Olszewski.

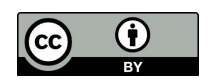

This license enables reusers to distribute, remix, adapt, and build upon the material in any medium or format, so long as attribution is given to the creator (University of Warsaw).